## **Navantia**

## **Basic Guide for Suppliers for the Submission of Bids via Ariba**

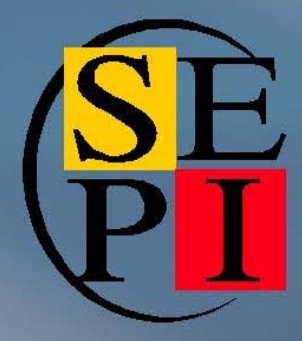

January 00, 16

#### *Contents*

- **1. Access to the negotiation event after receiving an invitation to bid.**
- **2. Submit a bid in <sup>a</sup> negotiation event**
- **3. Send messages to the buyer**
- **4. Use of an Excel file to upload bid data**

**When you are invited to <sup>a</sup> negotiation event you will receive an email message informing you of the invite and the event start date. This same message will provide access to the tender in question.**

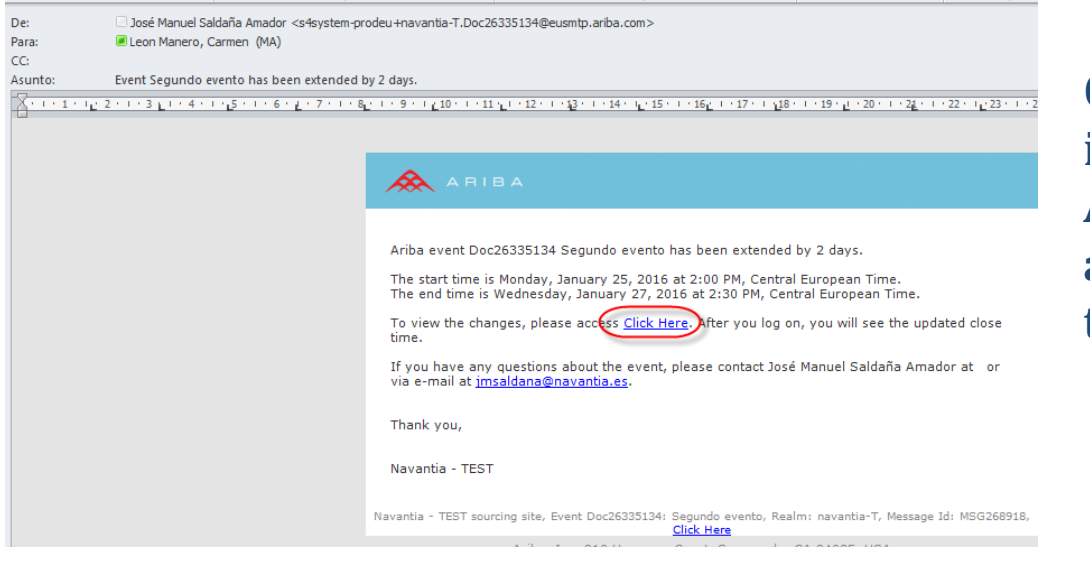

**Once you have clicked on the link in the message and accessed the Ariba page, you should enter your access codes and will then access the event directly:**

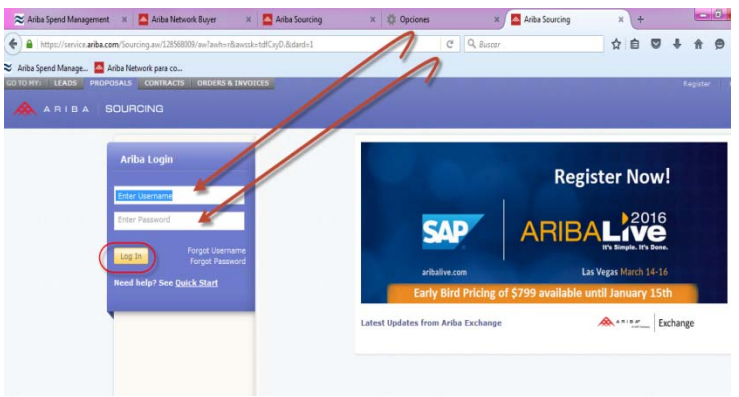

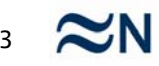

#### **Access to the negotiation event after receiving an invitation to tender**

**Once you have clicked on the link in the message and accessed the Ariba page, you should enter your access codes and will then access the event directly:**

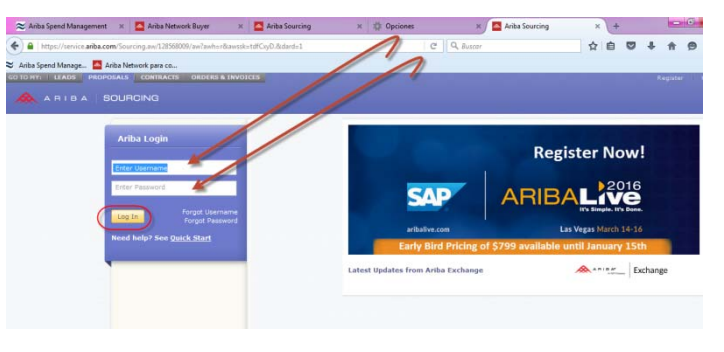

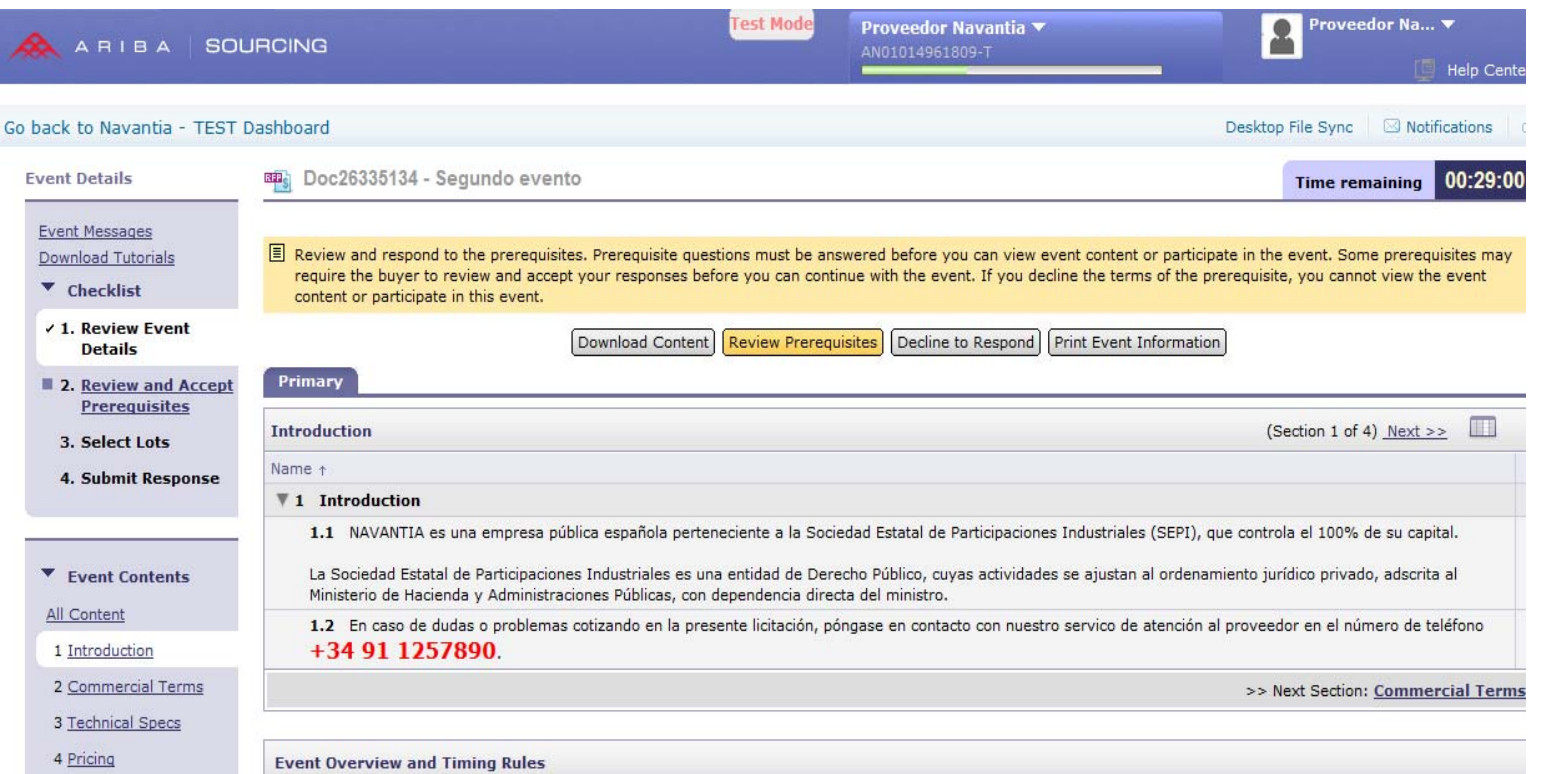

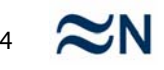

 $\sim$ 

#### **Access to the negotiation event after receiving an invitation to tender**

**Once you have clicked on the link in the message and accessed the Ariba page, you should enter your access codes and will then access the event directly:**

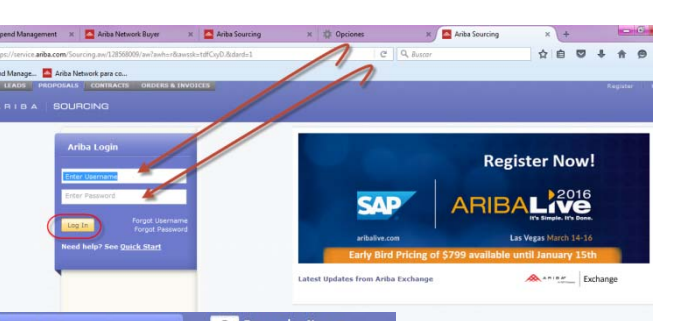

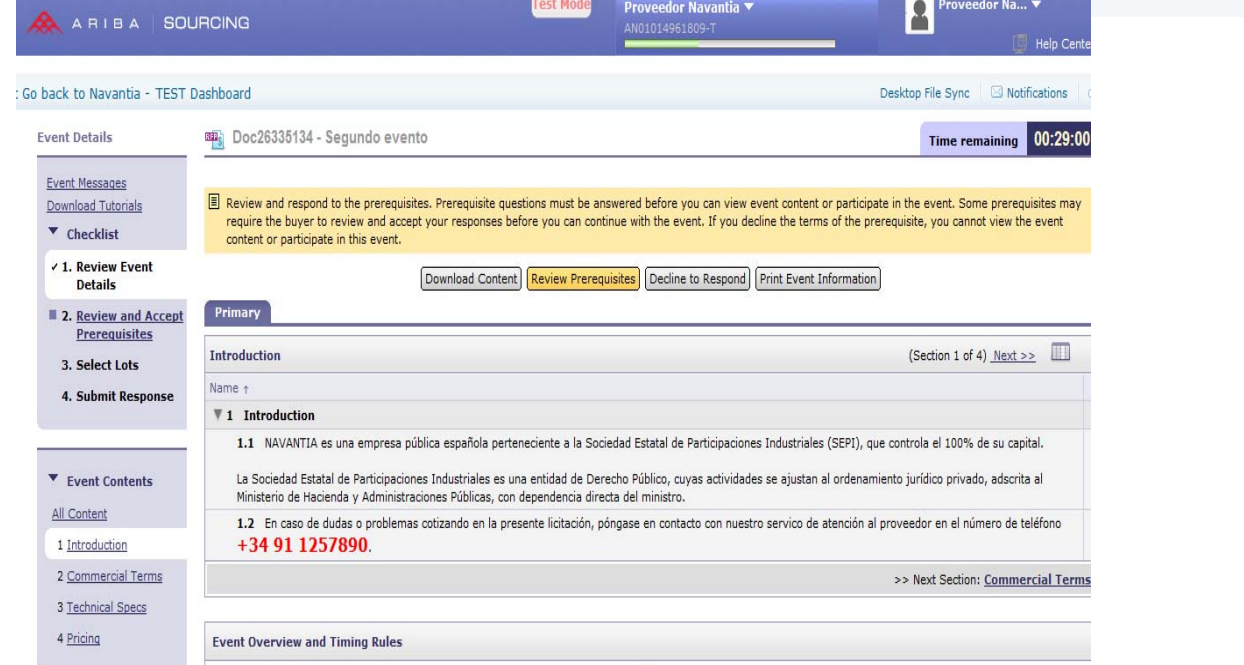

**In addition to this means of accessing the events, you can at all times access open events to which you have been invited by entering your credentials via http://navantia.supplier‐eu.ariba.com**

5

**Once in the event, if you intend to participate you should first accept the Bidder Agreement. To do this, examine the terms and if you accept them, select the option "I accept the terms of this agreement", and press OK.**

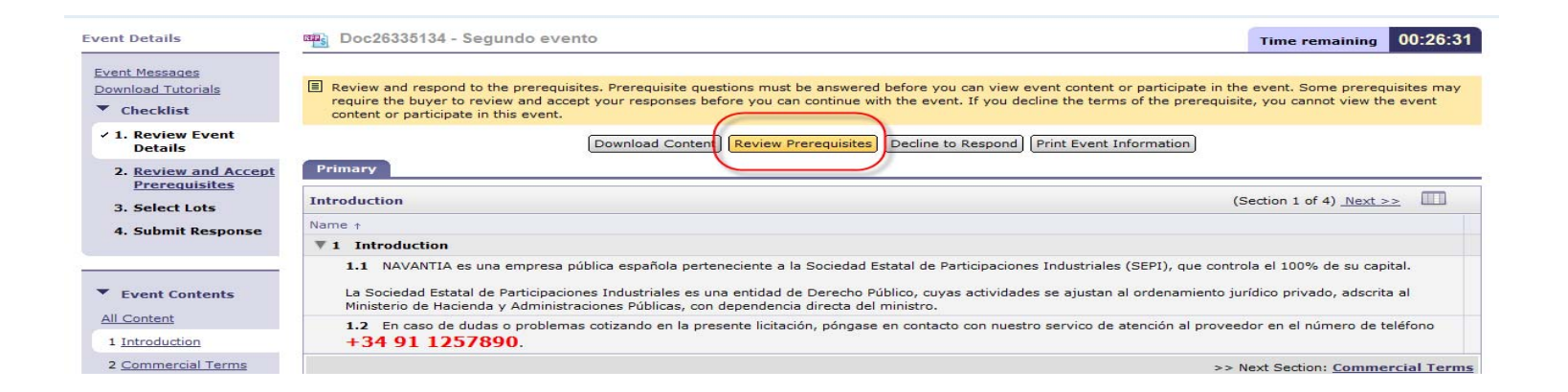

**At this point you will be able to access the details of the negotiation to which you have been invited.**

#### **Submit a bid in <sup>a</sup> negotiation event**

#### Doc26335134 - Segundo evento

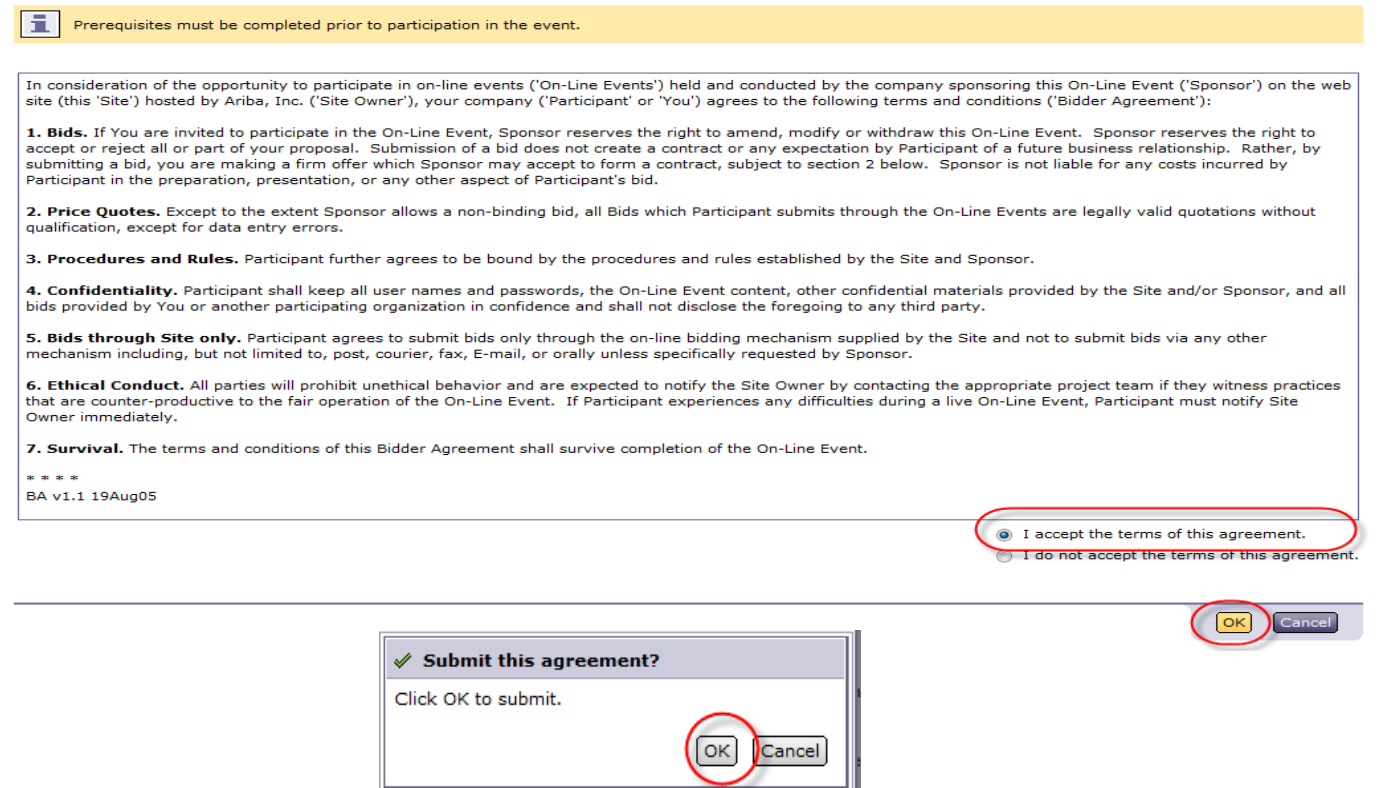

**In some cases, in addition to the Bidder Agreement, you might be required to answer certain questions or provide certain documents before accessing the tender details.**

Cancel

#### **Once you have accepted these requirements, the system will ask you to indicate which lots or items you wish to bid for:**

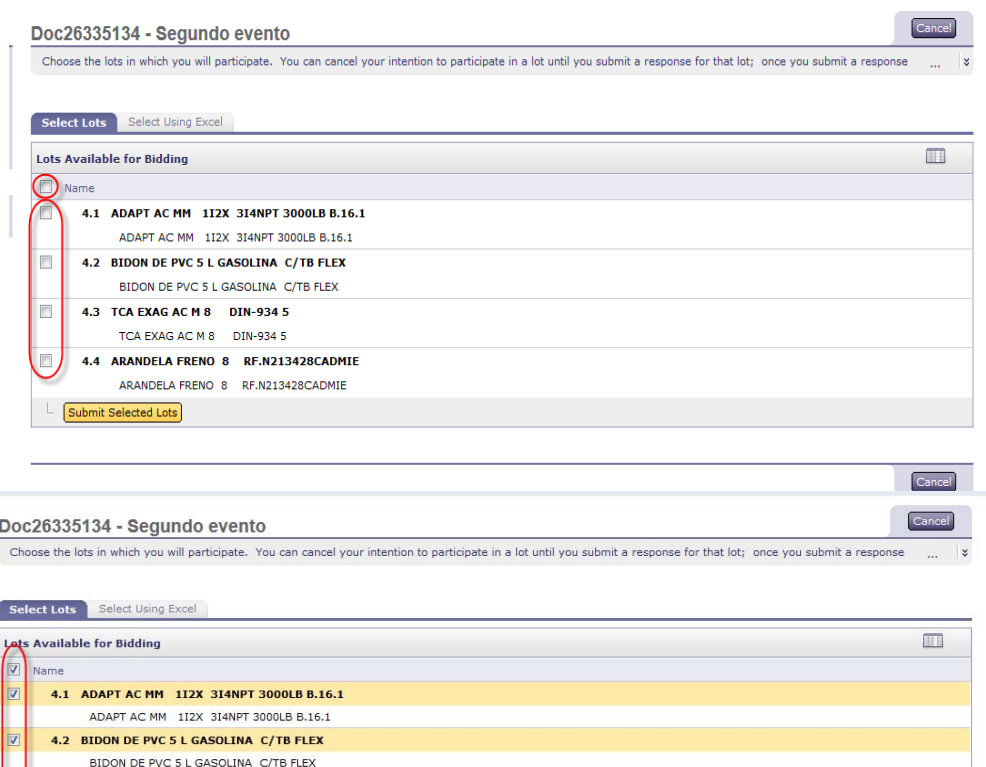

4.3 TCA EXAG AC M 8 DIN-934 5 TCA EXAG AC M 8 DIN-934 5 4.4 ARANDELA FRENO 8 RF.N213428CADMIE ARANDELA FRENO 8 RF.N213428CADMIE

Submit Selected Lots

**You can click on the first box to select all items in the tender, or individually select the items for which you wish to bid one by one. Once you have selected them, you should click on "Submit selected lots":**

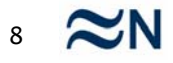

#### **From this point onwards you can access the contents of the negotiation event:**

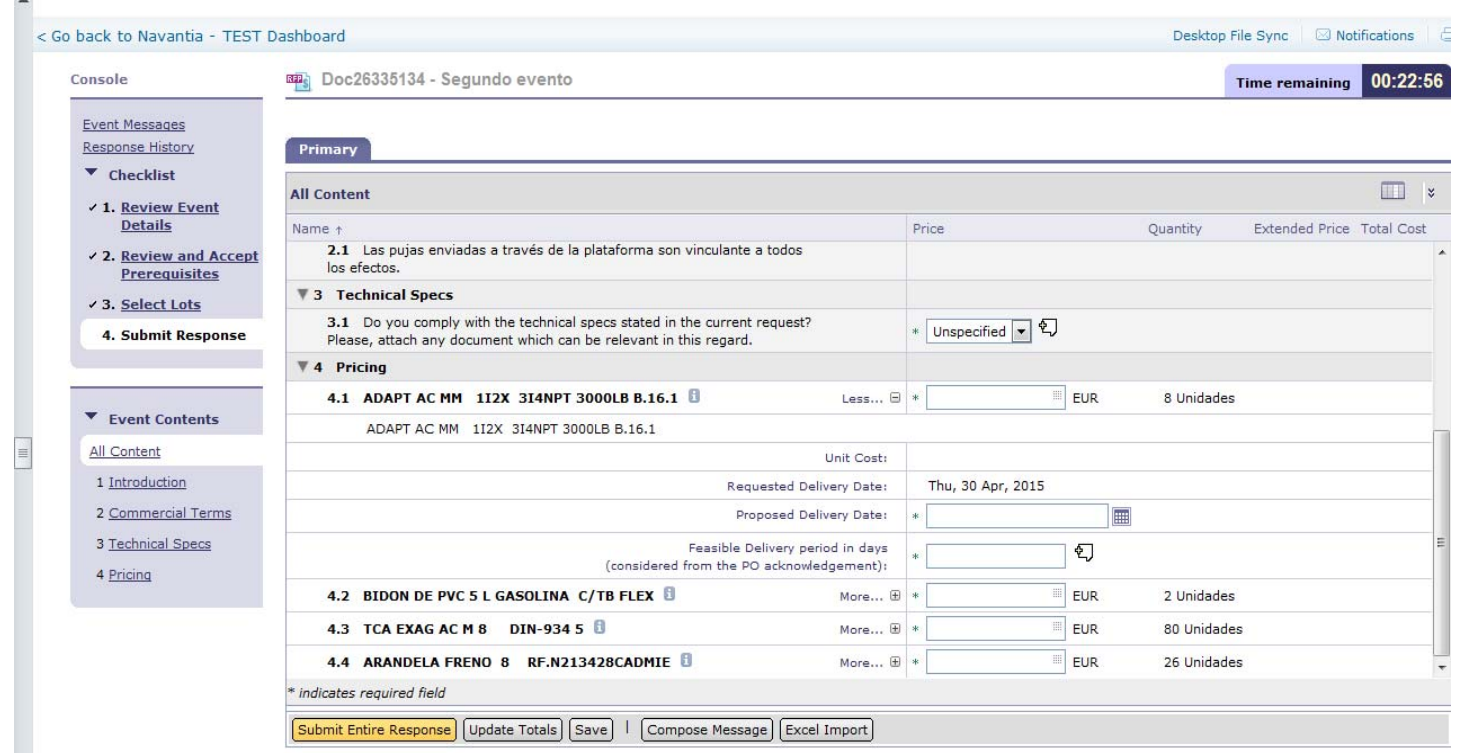

**You will need to continue reviewing all information provided by Navantia and respond to all requests made of you: prices, delivery terms, deadlines or any other information required. A response is required to all fields marked with \*.**

#### **Submit a bid in <sup>a</sup> negotiation event**

#### **If the information is compressed, it can be expanded by clicking on More… (+):**

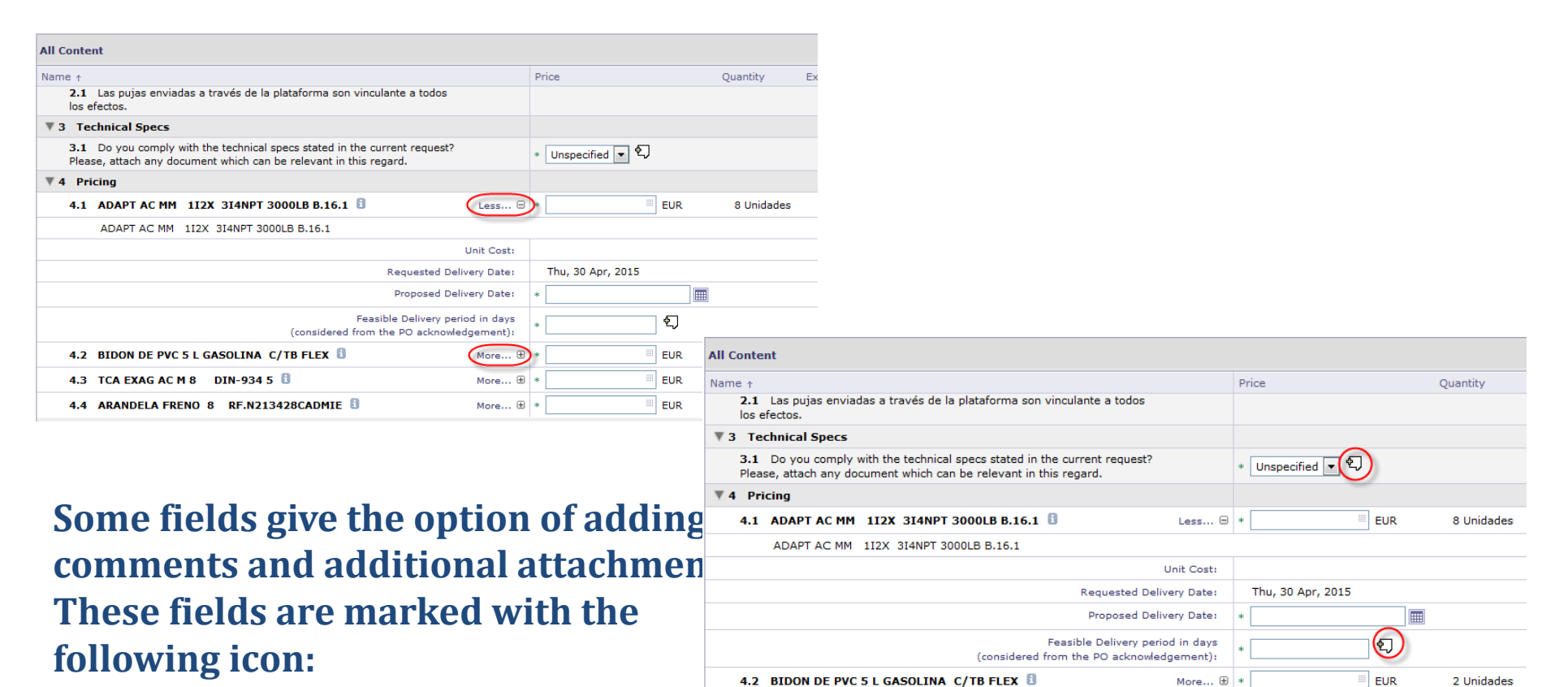

4.3 TCA EXAG AC M 8 DIN-934 5 B

indicates required field

4.4 ARANDELA FRENO 8 RF.N213428CADMIE

Submit Entire Response | Update Totals | Save | | Compose Message | Excel Import

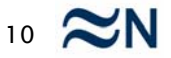

80 Unidades

26 Unidades

**EUR** 

**EUR** 

More...  $\boxplus$ 

More... **E** 

#### **Some fields give the option of adding comments and additional attachments. These fields are marked with the following icon:**

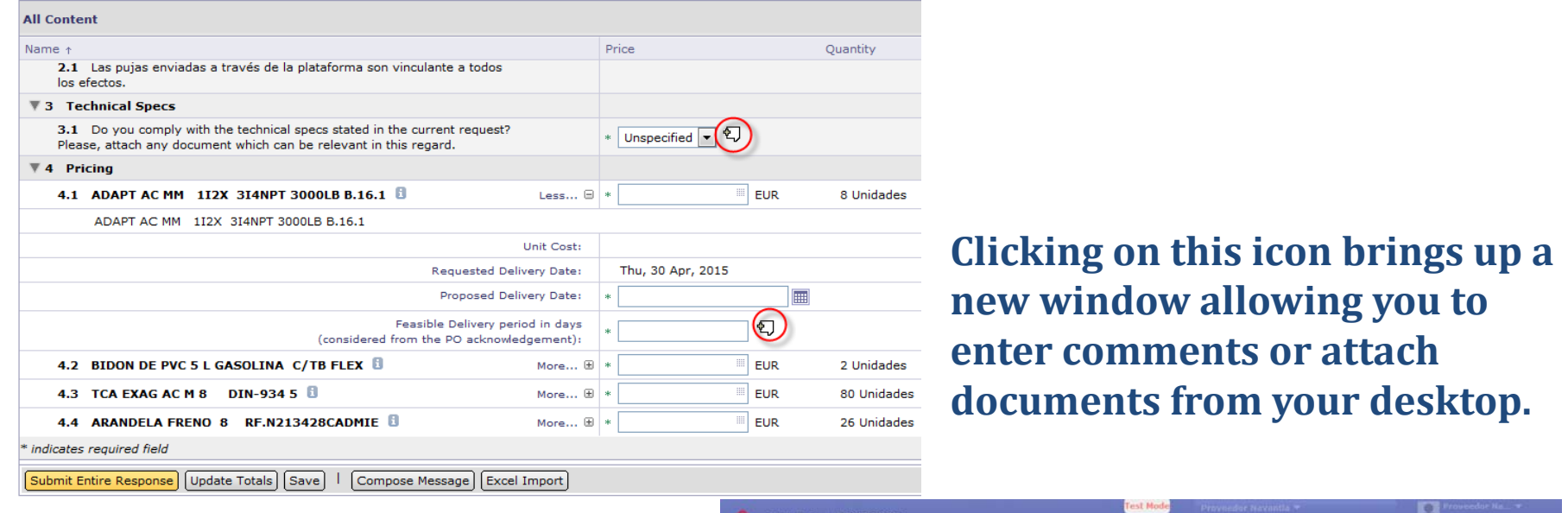

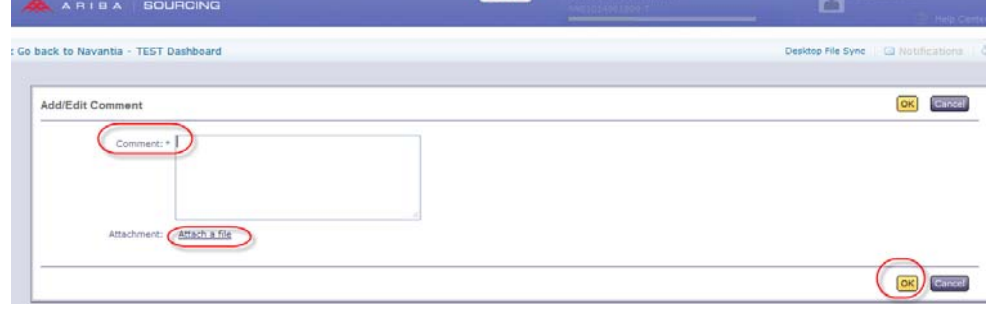

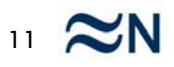

**Once all information regarding your bid has been entered, you can submit it to an event year by clicking on "Submit entire response".**

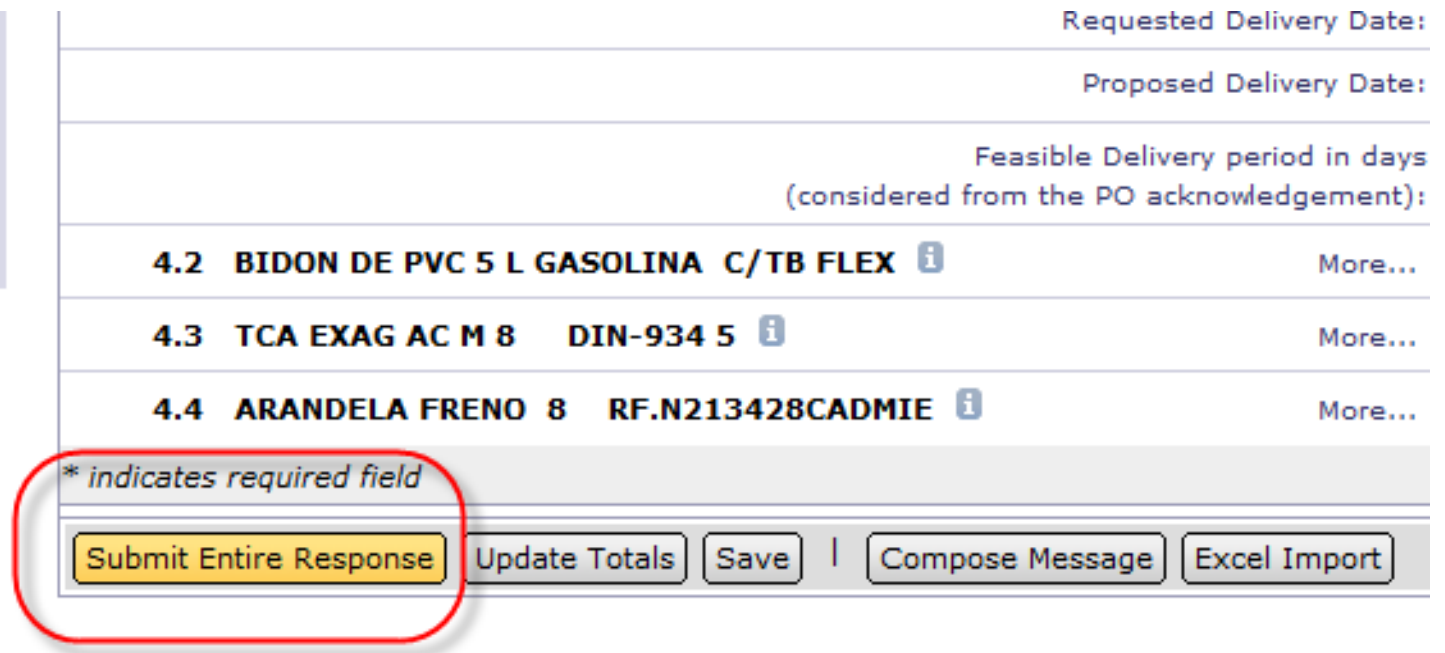

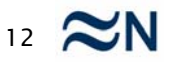

#### **You may modify the bid presented at any time during the event execution period. To do this, access the event and click on Revise/Alternative Response:**

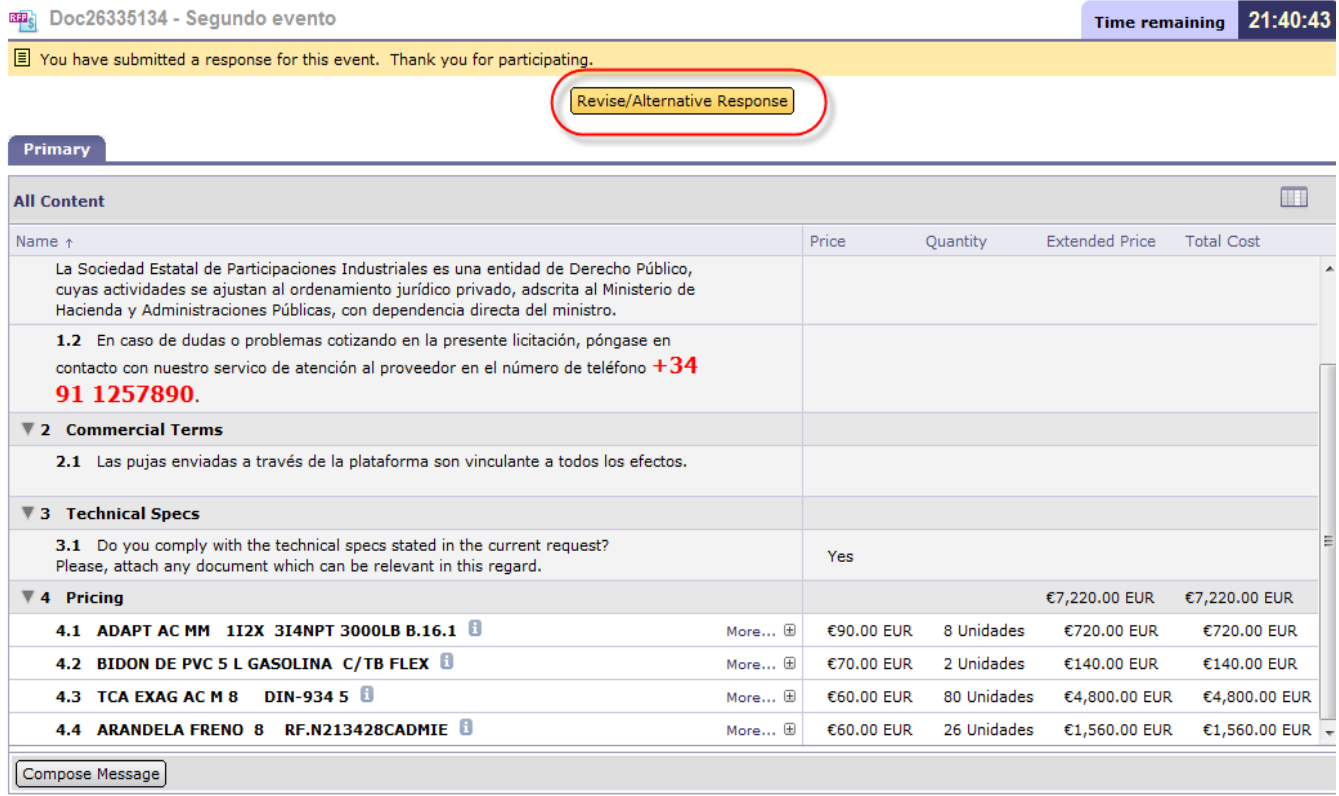

**At any time while the negotiation is open, you may send messages to the buyer administering the purchase. Any queries you may have about the negotiation will be resolved by means of these event messages.**

**To draw up the message you should click on "Compose message"**

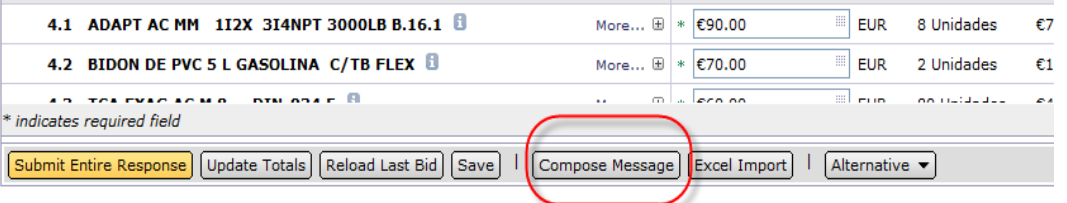

**And you will be able to enter any consultation or clarification required, with the option of attaching any documents you may deem necessary:**

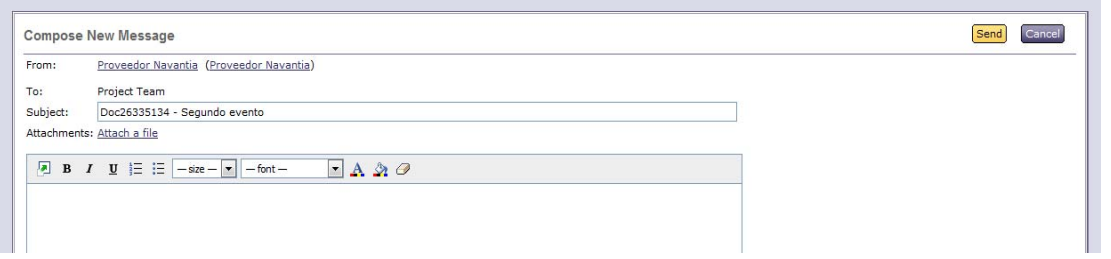

**When you click on Send, the message will be sent to Navantia within the negotiation event.**

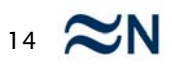

**All messages sent and received can be consulted at any time by clicking on "Event messages":**

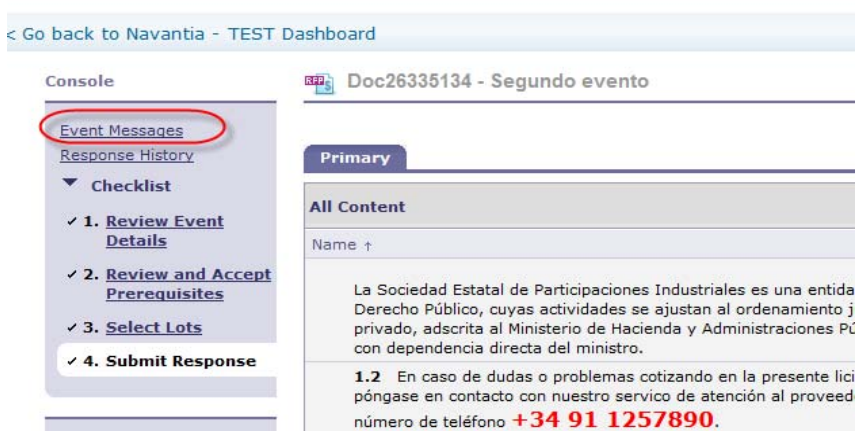

#### **Messages can also be sent via this window**

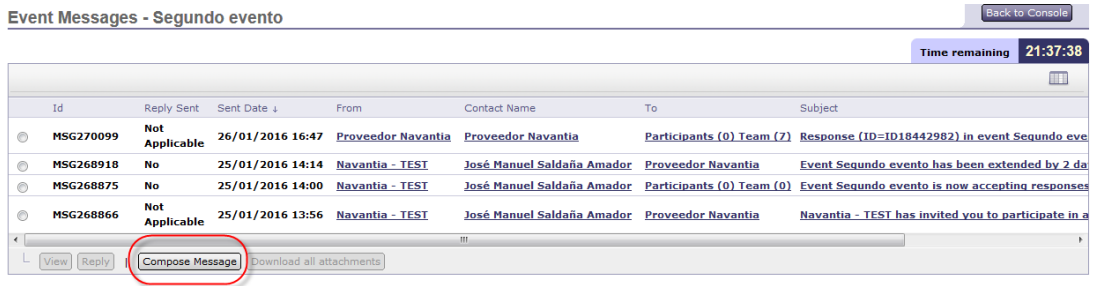

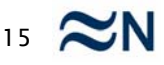

#### **Send messages to the buyer**

#### **You may access the messages by clicking on the message subject line:**

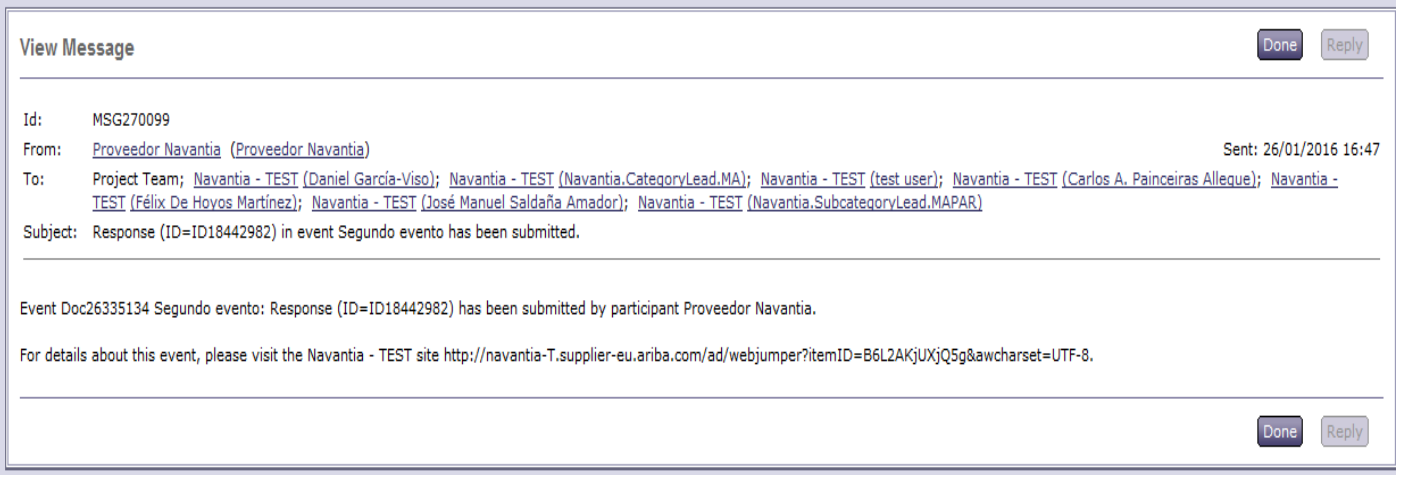

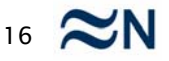

**For those negotiation processes requiring bids for <sup>a</sup> large number of items, it is advisable to upload the bids by using an Excel file to facilitate and streamline the upload**.

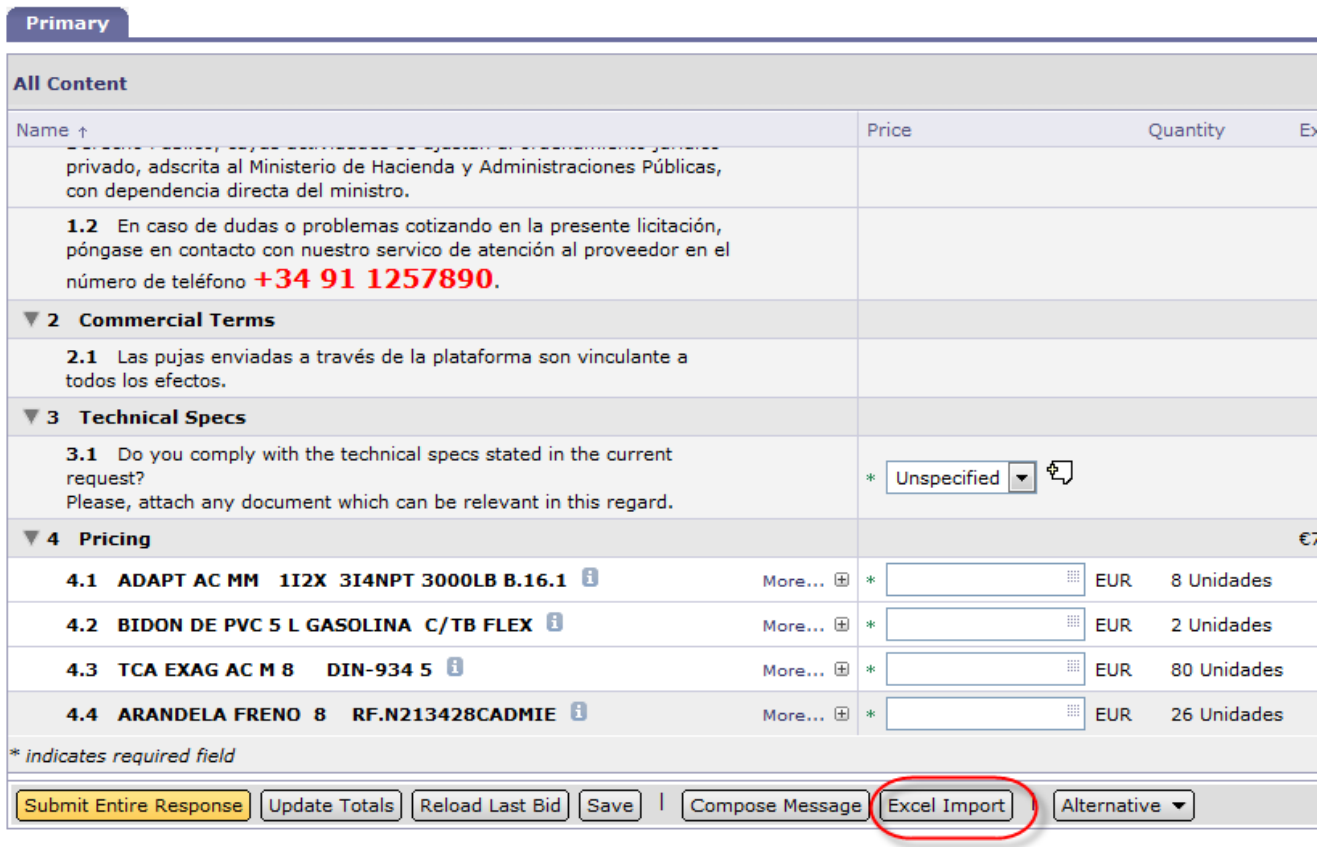

**You should do this by clicking on "Excel Import". Clicking on this will open up <sup>a</sup> window with the instructions to be followed. You will first need to download (export) the content requiring <sup>a</sup> response in an Excel spreadsheet:**

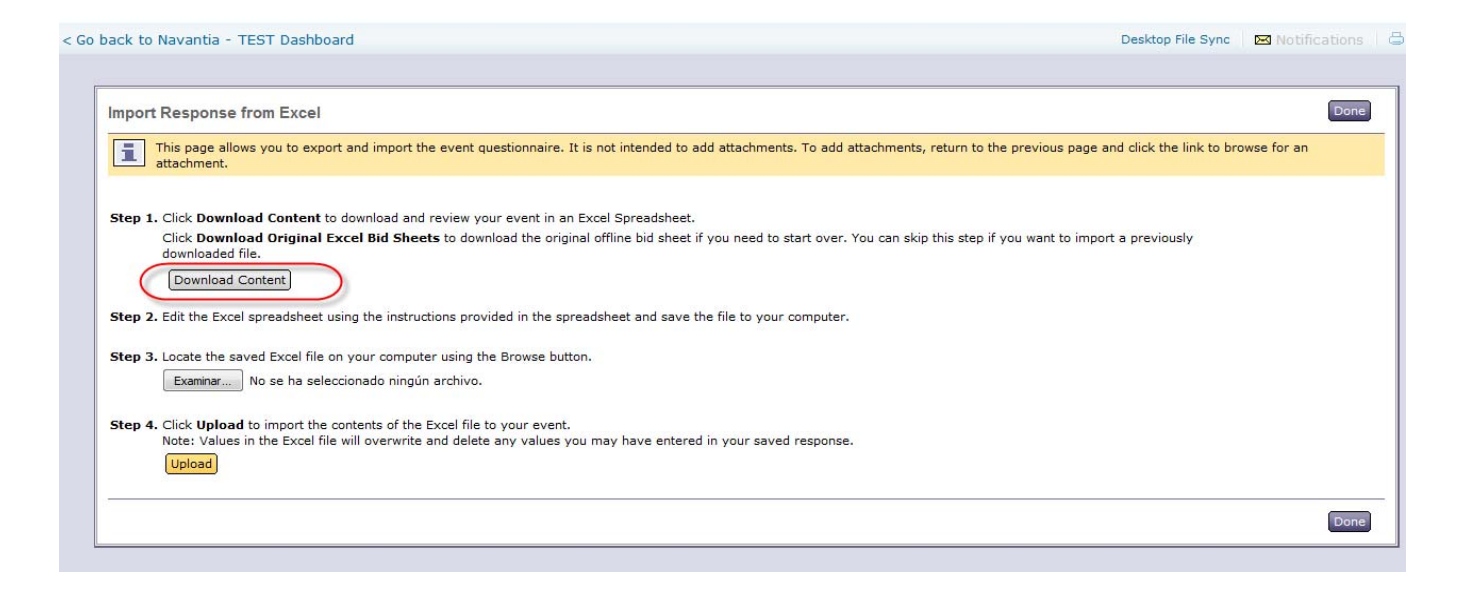

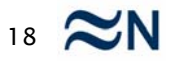

**An Excel spreadsheet with various tabs will be downloaded. The first tab contains the instructions to complete the sheet itself. The remaining tabs correspond to the sections within the event. You should go through the tabs one by one and review the cells to be responded to,** *marked in yellow if they are*

*required fields:*

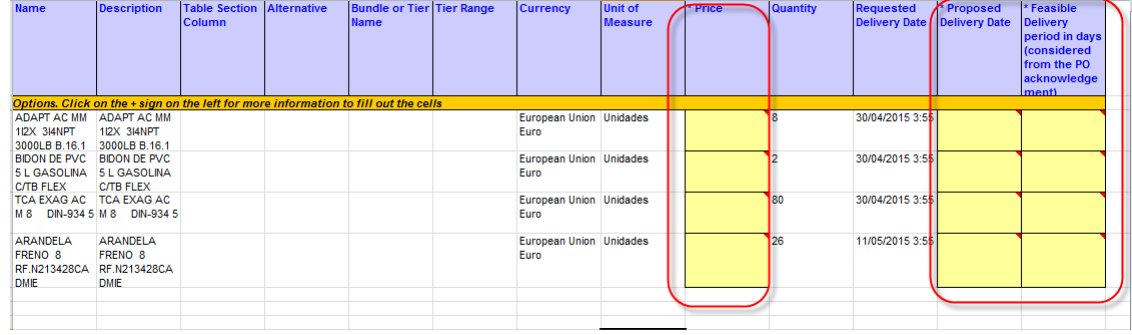

#### **Or in white if they are optional:**

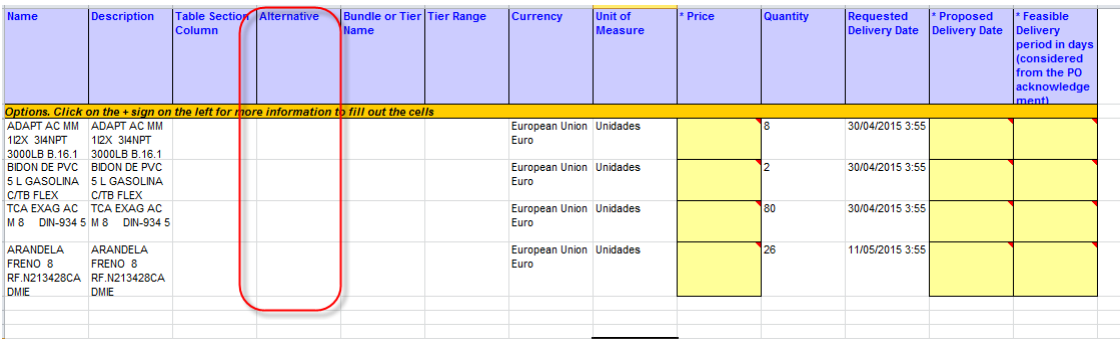

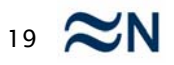

**Once you have completed all the required cells you should save the file (on your computer) and then uploaded within Ariba, by selecting the file from your PC and clicking on Upload.**

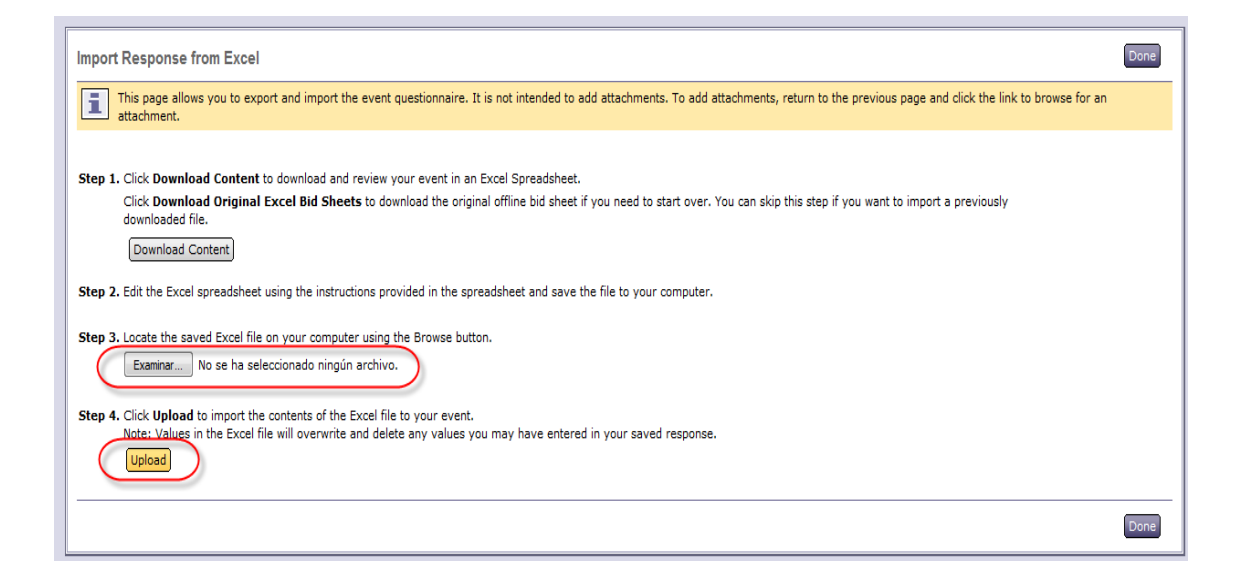

**If the upload is successful, the system will indicate this by means of <sup>a</sup> message**

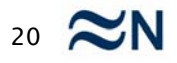

#### **You can review the data uploaded and make any required modifications before submitting the bid to Navantia:**

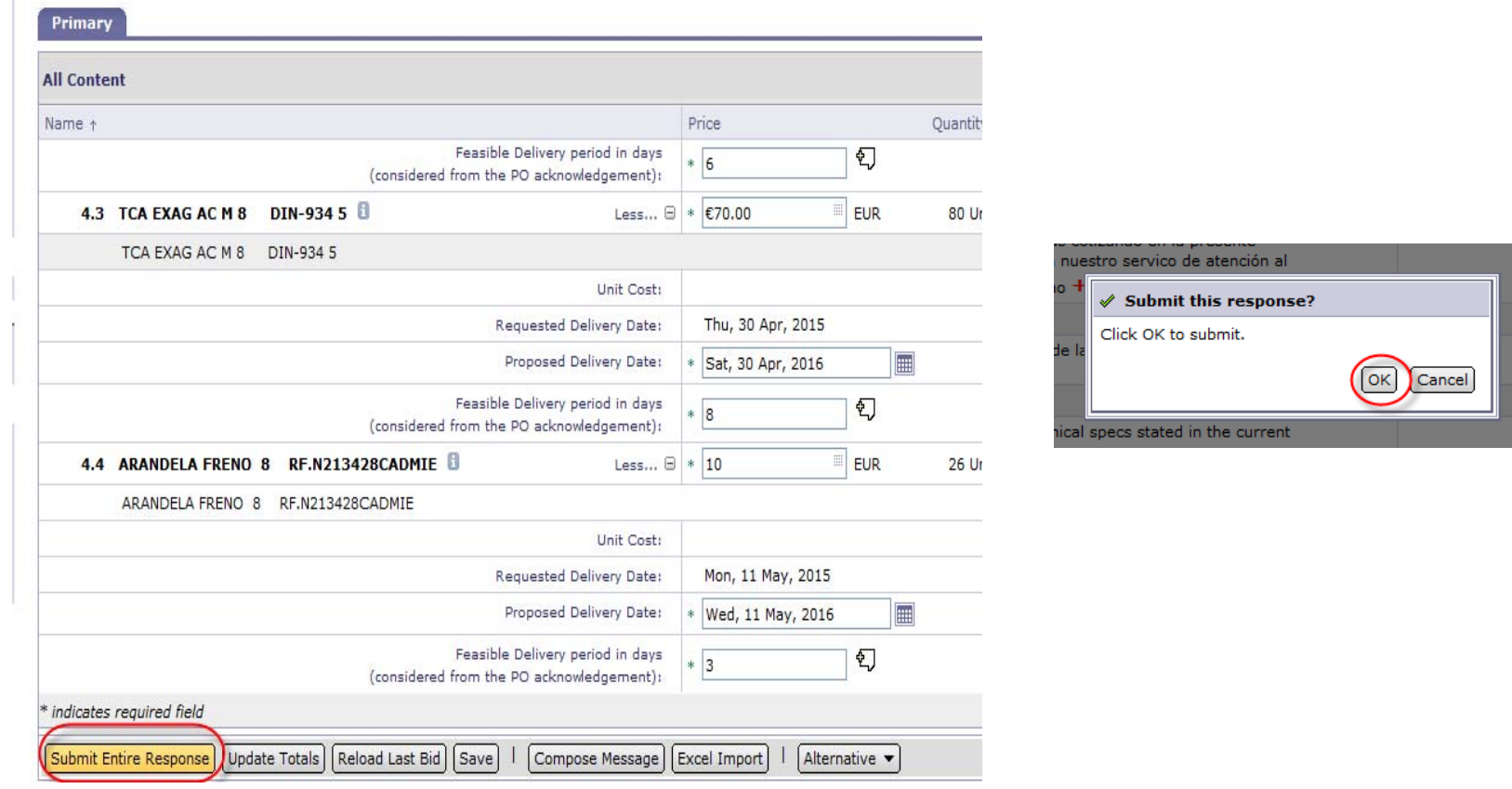

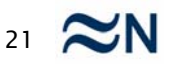

**When you are invited to an event, you will receive an email notification in your mailbox with <sup>a</sup> link directly leading you to it.**

### **The event will also become visible in your Customer Sourcing page. You can click to access the RFx**

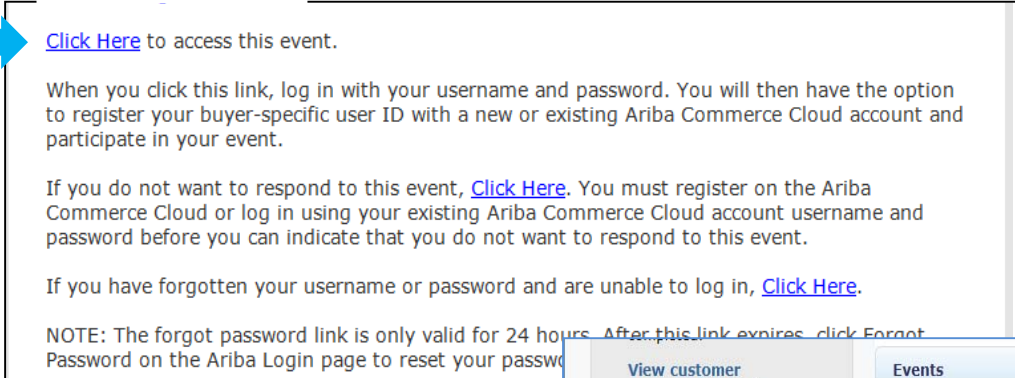

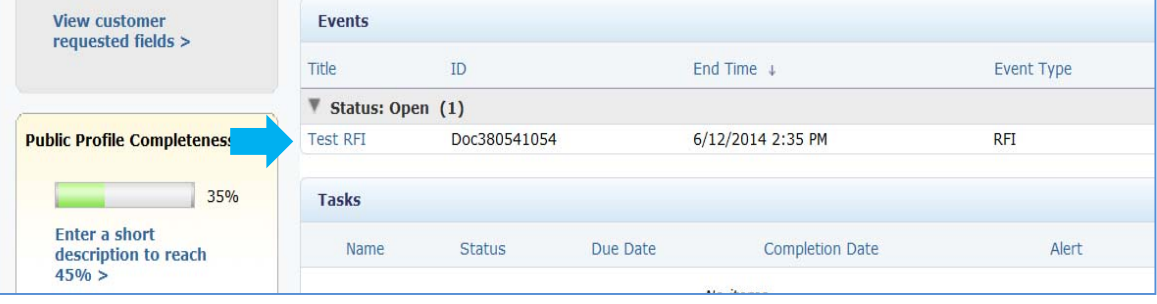

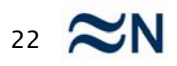

#### **You can view your events in the Events tab and can go back and forth between them**

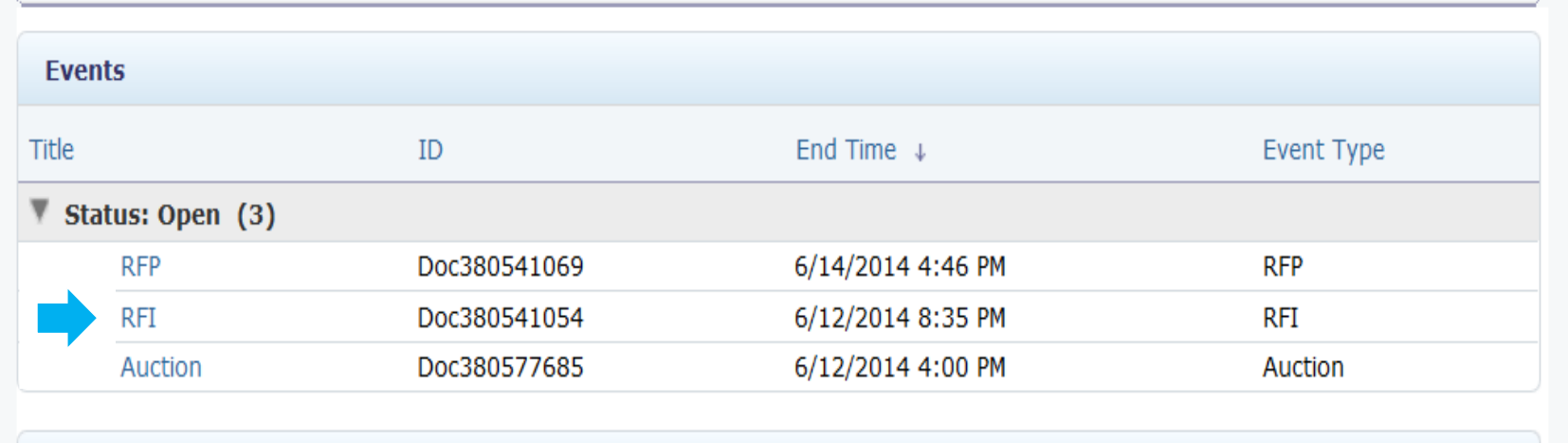

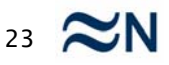

#### **Participating in events**

#### **Events can have different statuses:**

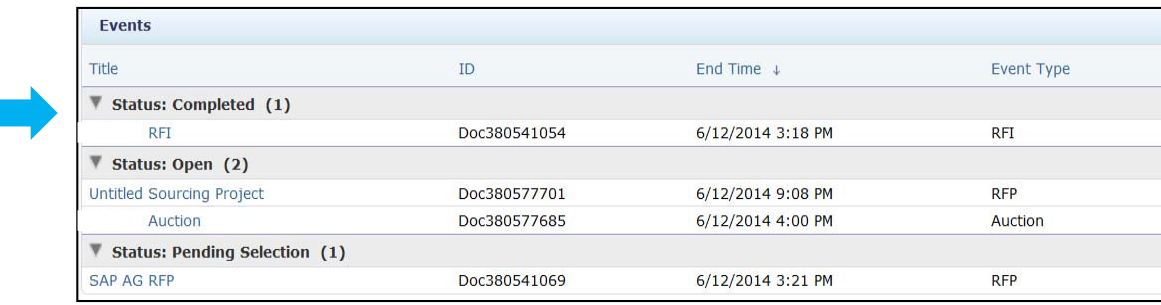

Time remaining 05:17:51

*Open events* **where you can participate, submit your response and revise it. Open events have an ongoing timer**

**Pending Selection** 

*Pending Selection are events* **where the Buyer is reviewing the responses and you can no longer submit responses.**

**Completed** 

*Completed are finalized events* **where the Buyer has completed the response evaluations. You can no longer submit responses**

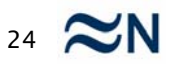

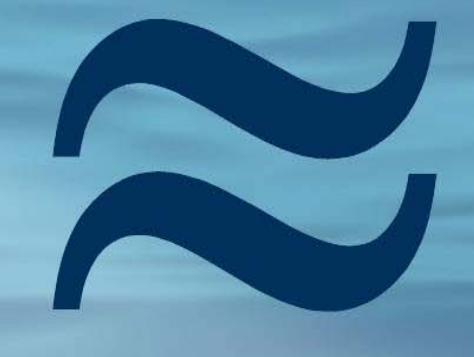

# Navantia